# datacolor**s**

## Spyder X2

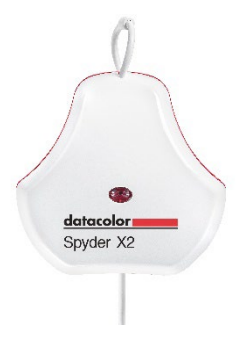

### 快速启动指南

#### 您得到什么

- Spyder X2 传感器
- 序列号
- 带有软件和支持资源链接的欢迎卡
- USB-A 转接器

#### 系统要求

- Windows 10, 11 32/64版本
- Mac OS X 10.14, 10.15, 11 (Big Sur), 12 (Monterey), 13 (Ventura)
- 显示器分辨率 1280x768 以上, 8位色 显卡 (建议10位色, 1GB 可用内存,

500MB 可用硬盘空间

- 用于下载软件的互联网连接
- USB-C或 USB-A 端口

#### 支持网站 **support.datacolor.com**

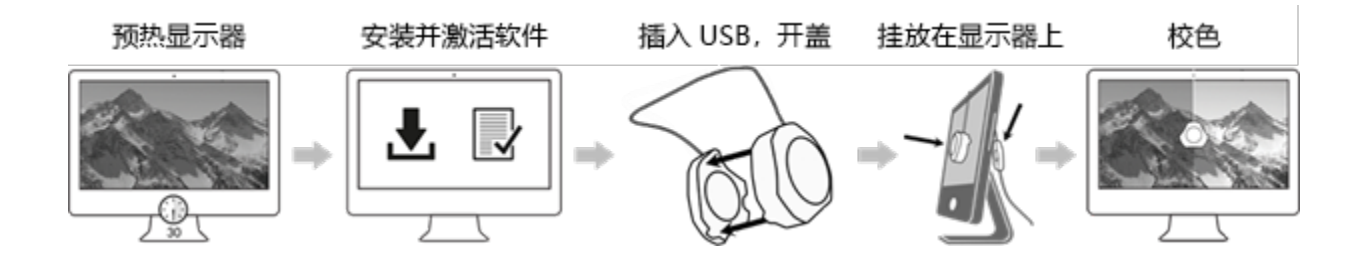

开始之前

在开始校准过程之前,您的显示器应至少开机30分钟。并确保没有光线直接照射 在显示器上。

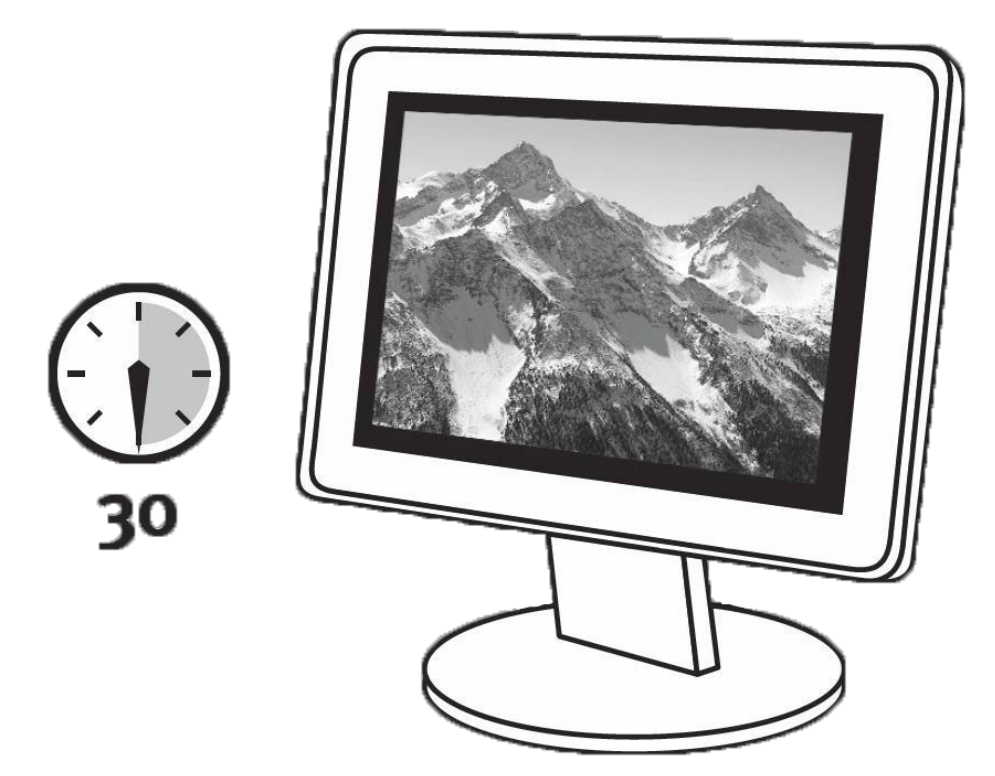

尽可能在显示器的控制菜单功能中重置为出厂默认设置。并请停用显示器上的任 何自动亮度调节功能。

#### 第 **1** 步 **–** 安装和激活

从[德塔颜色公司网站下](http://goto.datacolor.com/getspyderx2)载和安装Spyder X2软件。

安装完成后,插入Spyder X2设备并启动软件,开始注册激活过程。保修期从激活 时开始计算。

使用Spyder X2包装盒中的序列号来激活软件。

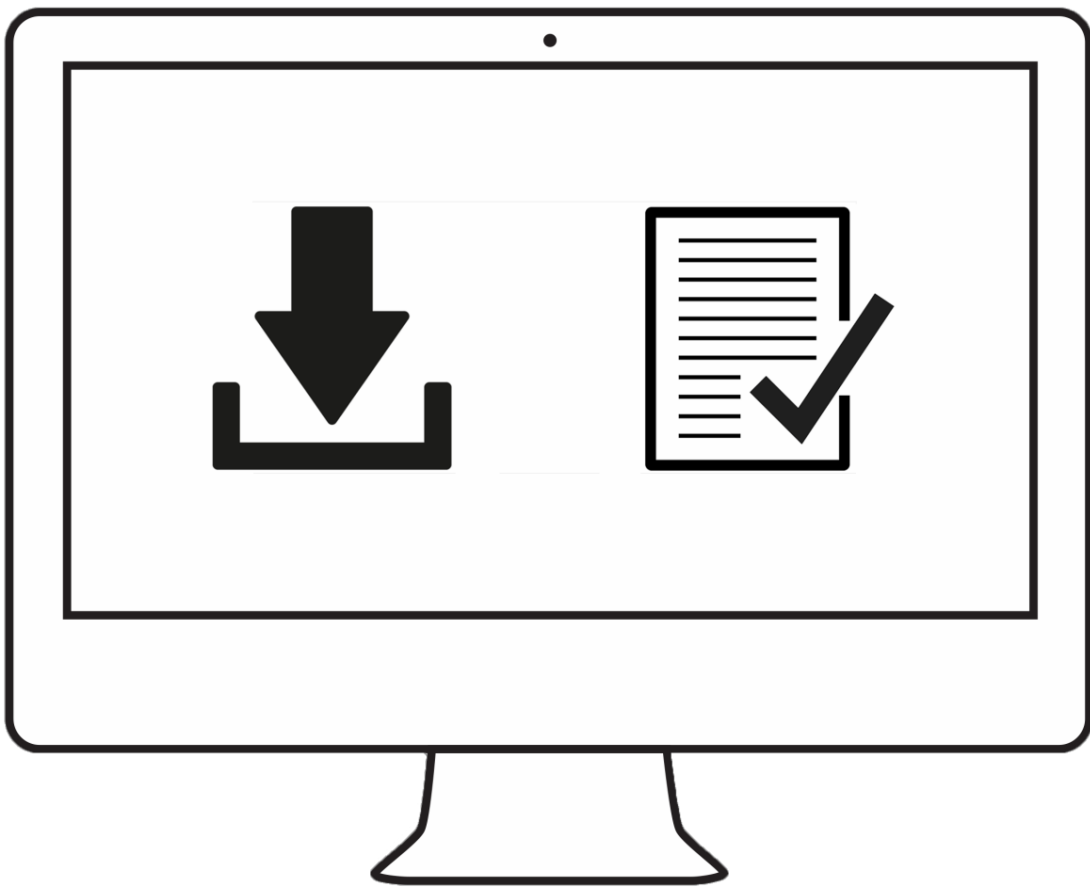

#### 第 **2** 步 **–** 准备校准

在启动Spyder X2软件之前,请确保Spyder X2设备已经插入电脑上的USB端口。 安装屏幕上的指示一步步操作。

从Spyder X2色度计上取下镜头保护盖。

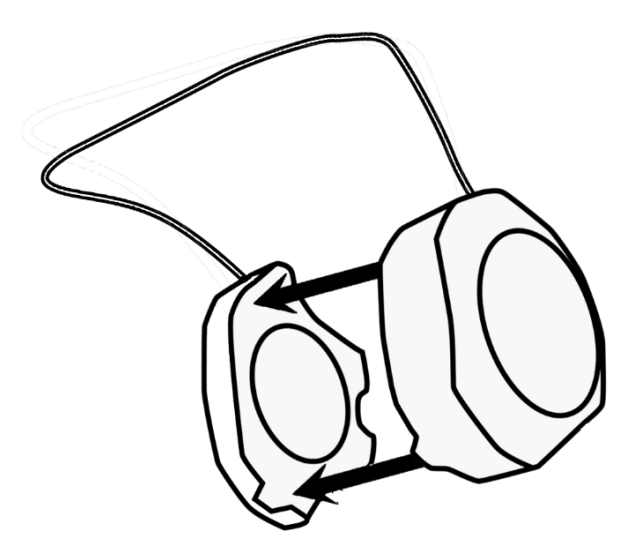

当出现软件提示时,将Spyder X2悬挂在显示器上,用镜头保护盖在线缆上滑动 当作配重,使其保持稳定。如有必要可将显示器向后倾斜,使Spyder X2平置在 屏幕上。

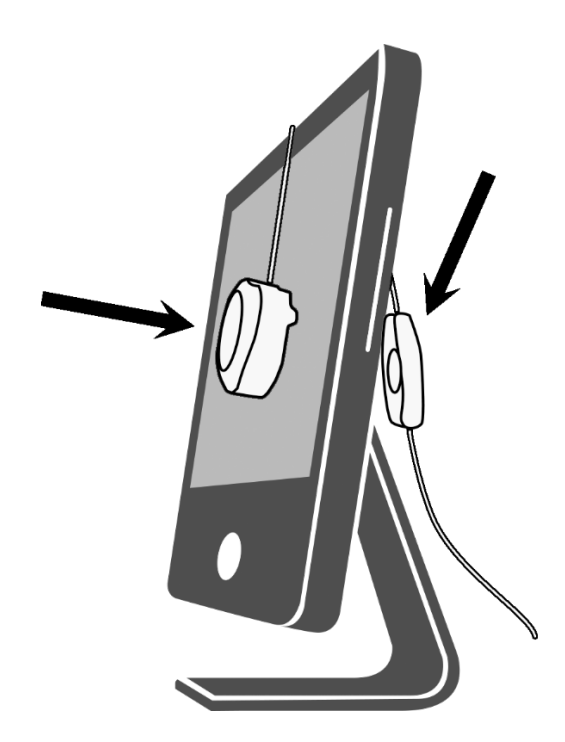

#### 第 **3** 步 **–** 校色

Spyder X2软件将引导您完成校色过程,并创建一个自定义的显示器配置文件。 您的操作系统和色彩管理软件将使用该配置文件来校正您的显示器色彩表现。 点击软件菜单栏中的"帮助"可帮助您了解软件的其他功能。 您也可参照"用户指南"或视频教程以获得校准方面的帮助。

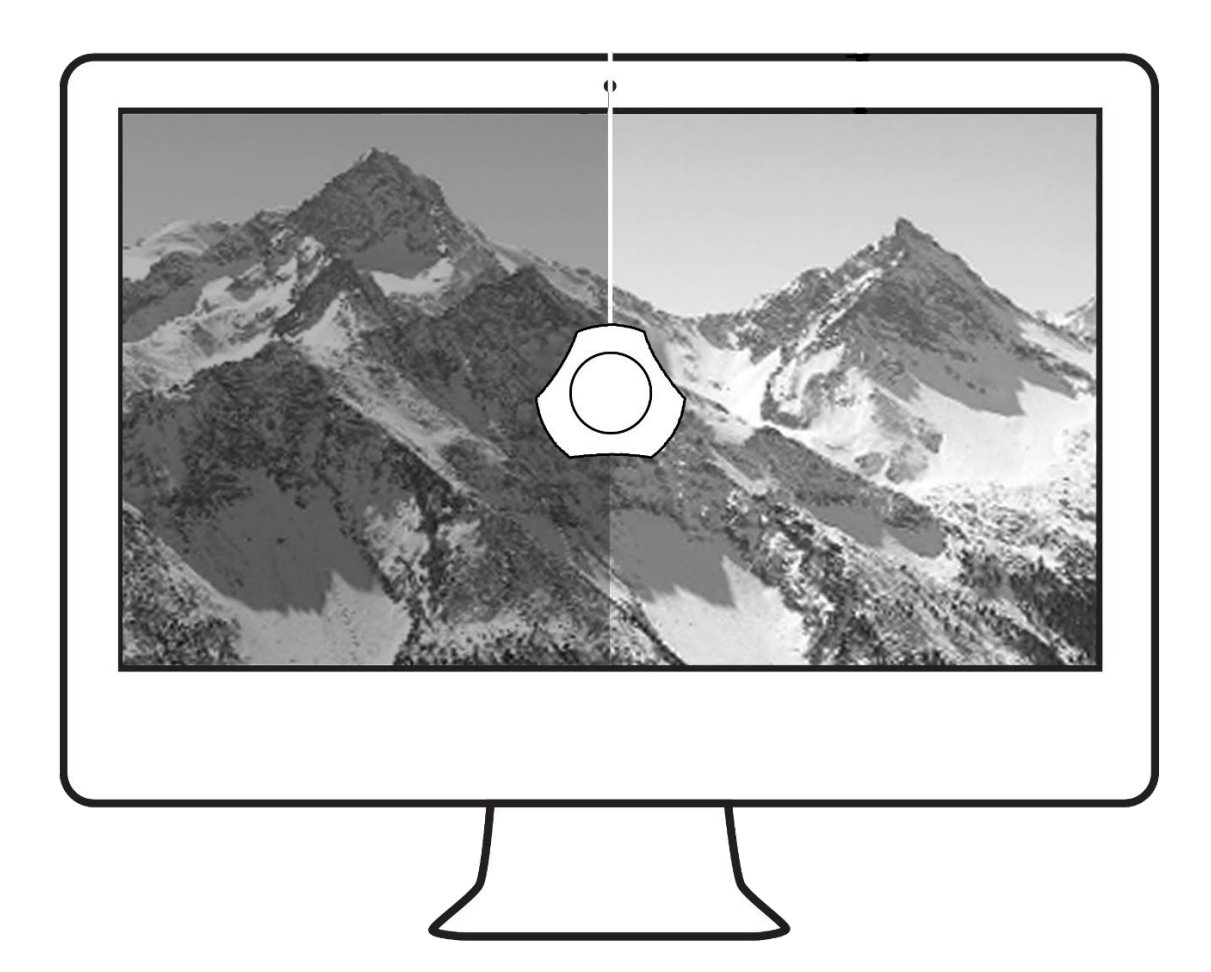